To update an employee's salary information you will look under HRWEB>Special Update>Pay Rate Change.

Search for the employee using the name, national ID (SSN), or the 7-digit HR/Payroll system employee ID and click the search button:

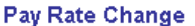

Enter any information you have and click Search. Leave fields blank for a list of all values.

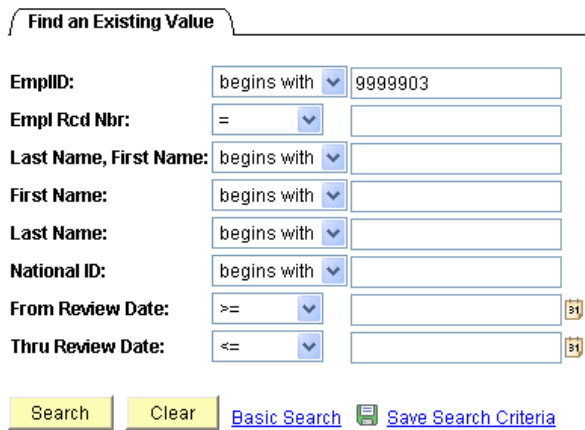

The top part of the display will display the current salary data:

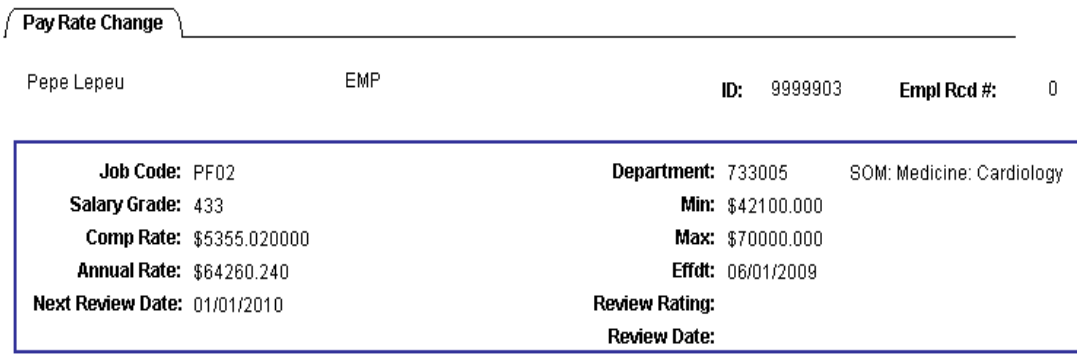

The bottom half of the display is where the updates will be entered:

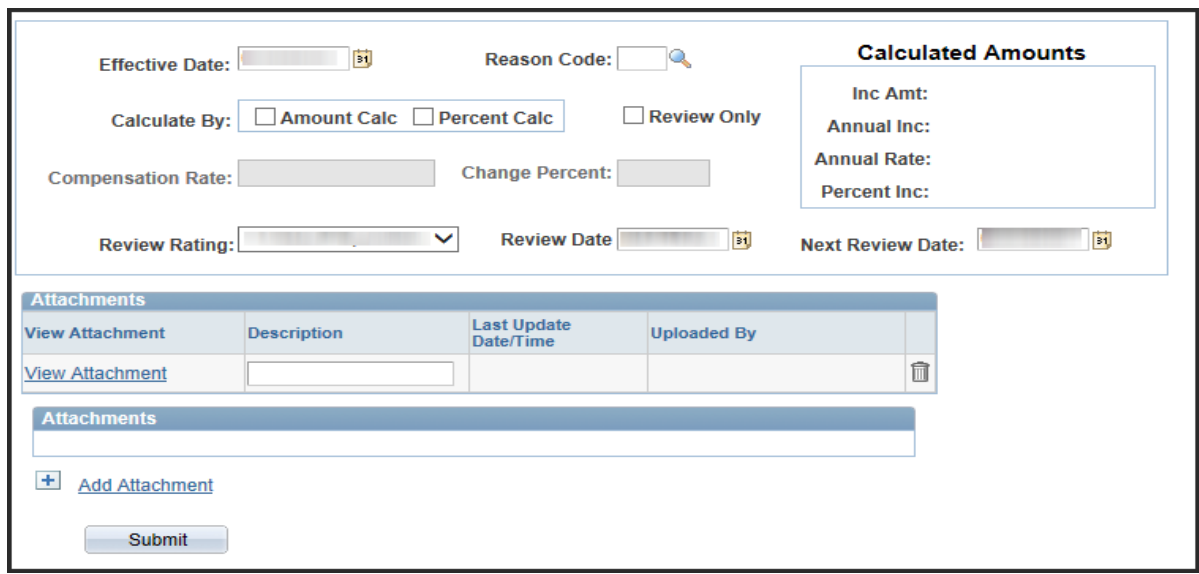

Enter the effective date in this format (MM/DD/YYYY) or use the calendar button to select.

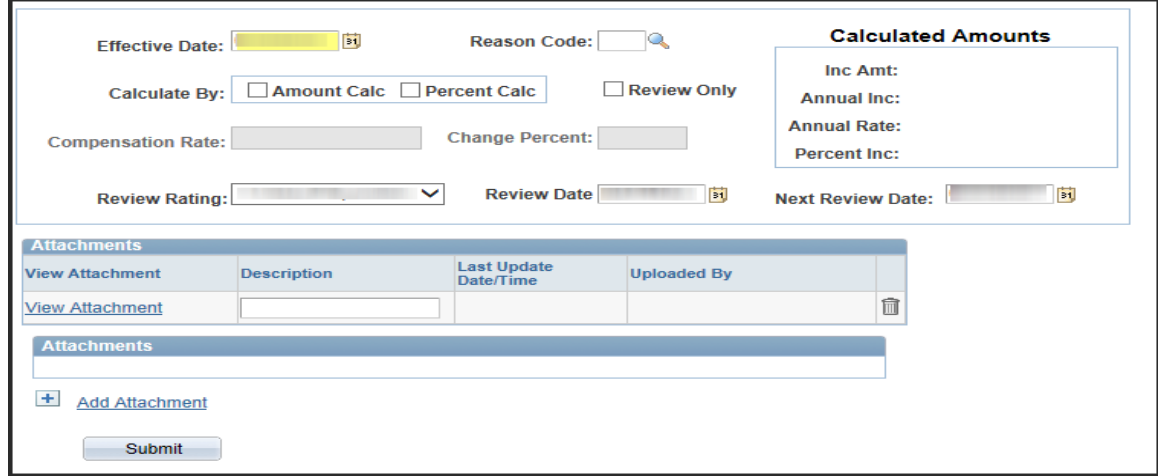

Enter a retroactive pay change if the date is not earlier than the effective date of the last data change on the record (check Job Summary to be sure). If the date you enter is earlier than the most recent effective date on the employee record, you will get this error message:

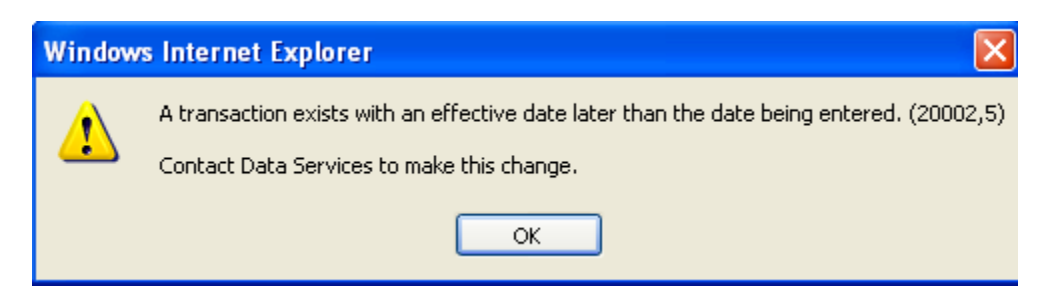

If you get this message, you will need to contact Data Services.

Click the magnifying glass next to reason code:

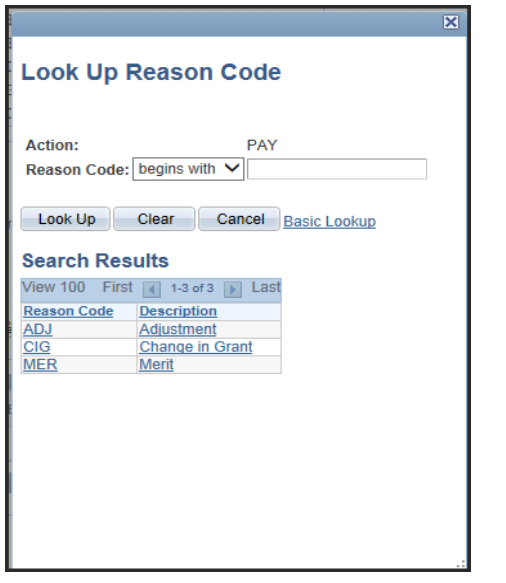

Select a reason code by clicking on a row below the blue bar.

There are two ways to enter pay rate changes. You may click in the box next to "Amount Calc" to change the pay rate by dollar amount and enter in the new amount under compensation OR you may click in the box next to "Percent Calc" to change the pay rate by a percentage (enter the percent change in the percent box without %).

### **Sample Amt Calc Pay Rate Change & Review Data Update**

This type of pay rate change entry enables the user to type in the new hourly or monthly rate of pay:

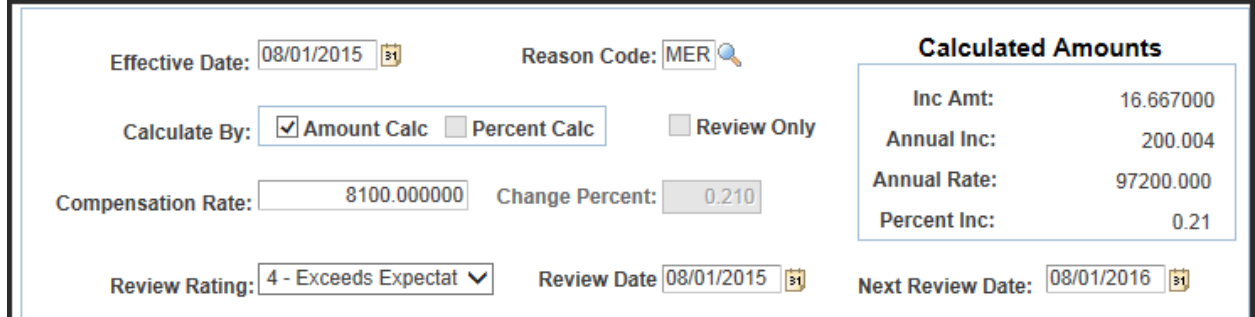

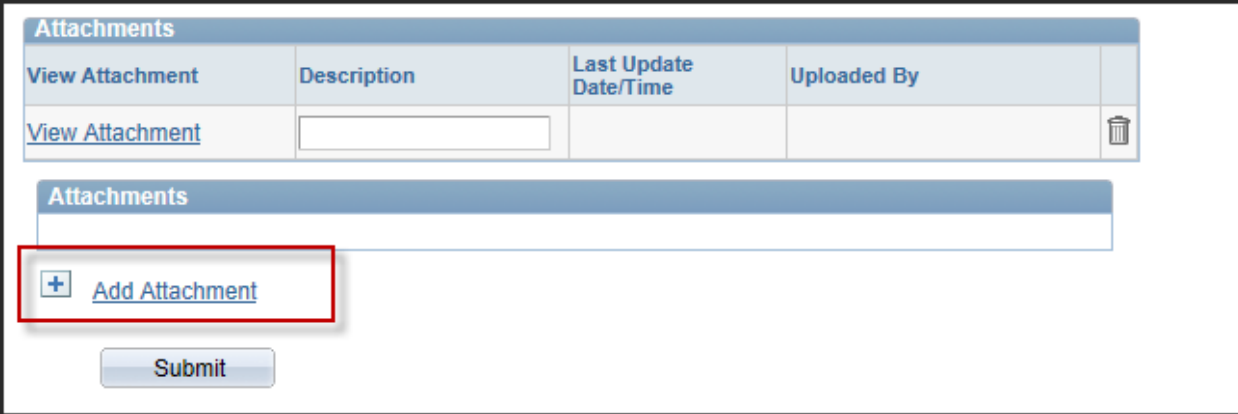

- Key in the effective date
- Select the reason code
- Click in the Amount Calc Box
- Key in the new hourly or monthly rate and press the Tab key. The % change will appear with the calculated amounts.
- You are required to enter a Next Review Date when changing the salary for any staff member (not faculty).
- You may select the employee's Performance Review Rating by using the drop-down arrow.
- Click "Add Attachment (s)" and attach supporting documentation for the change
- Be sure to click the "Submit" button!

# **Submit Confirmation** ⊻ The submission was successful. Change will appear in HRWeb after final approval is received. Please use the navigation bar above to process another transaction or to return to the Main Menu. OK

#### **Checking the status of a submitted Pay Rate Change:**

You will look under HRWEB>Special Update> Audit Pay Rate Change

#### Enter the Empl ID & Search

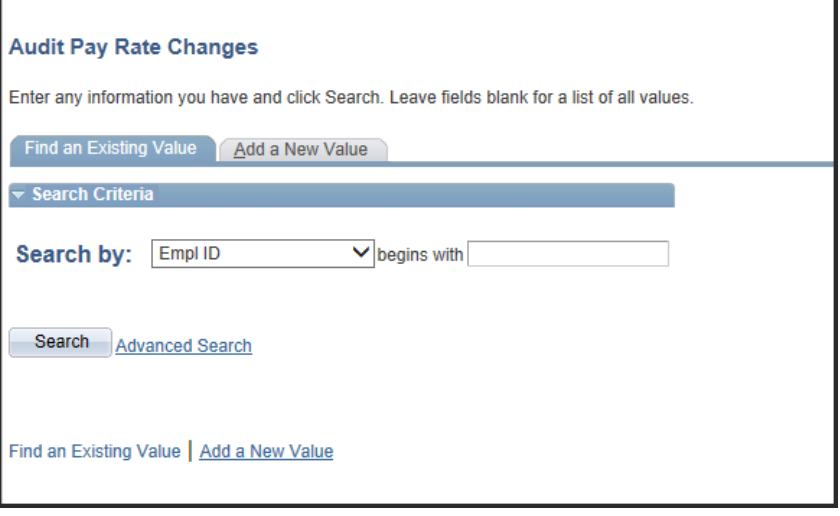

This screen will tell you the approval status of the submitted pay rate change.

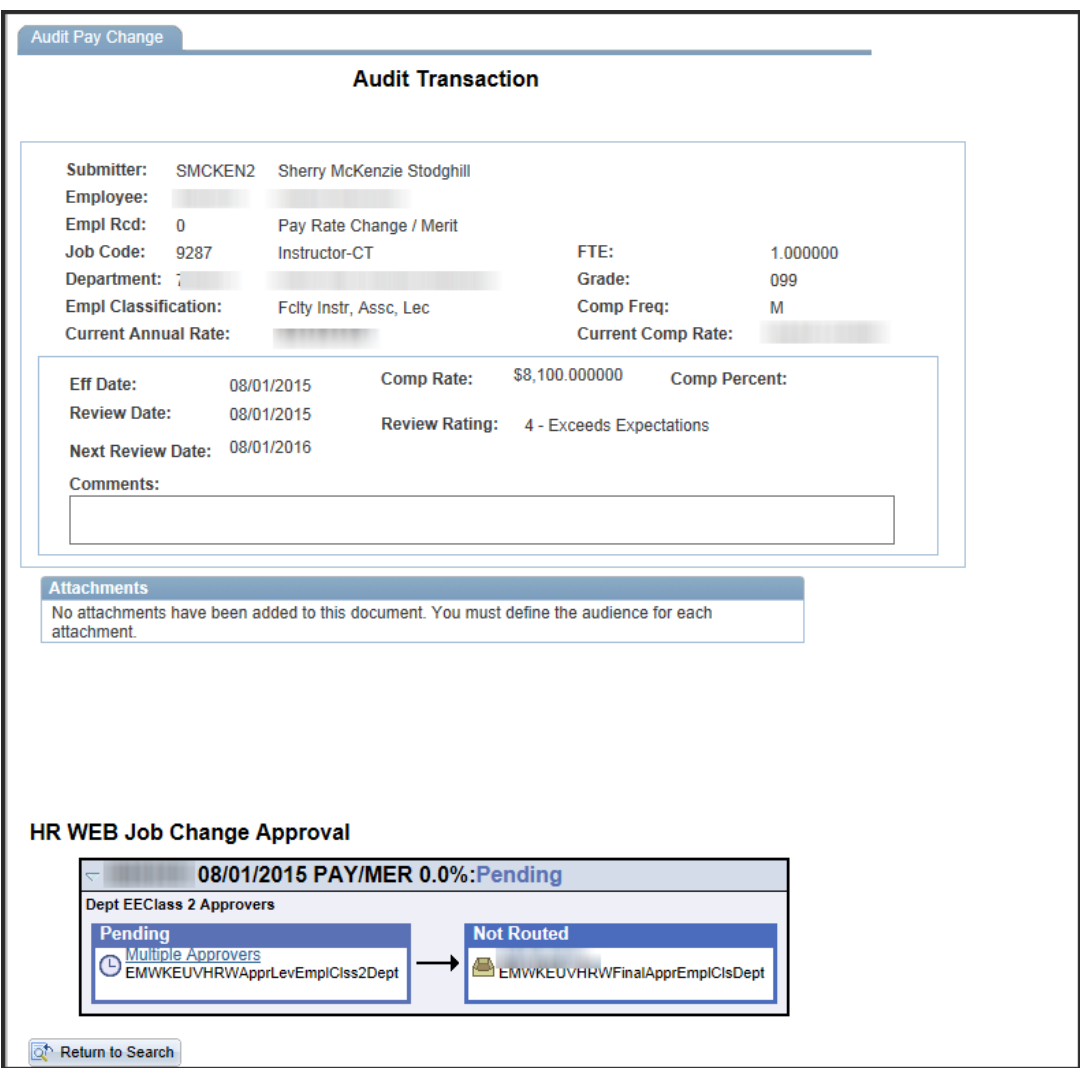

# **Sample % Calc Pay Rate Change & Review Data Update:**

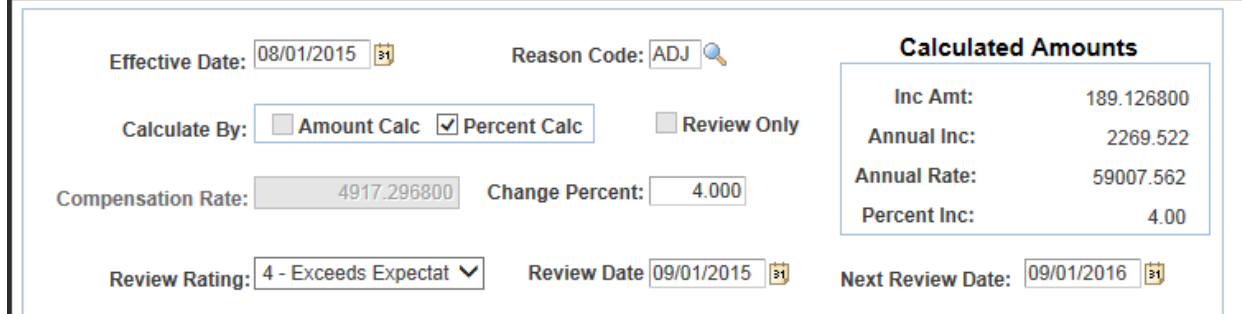

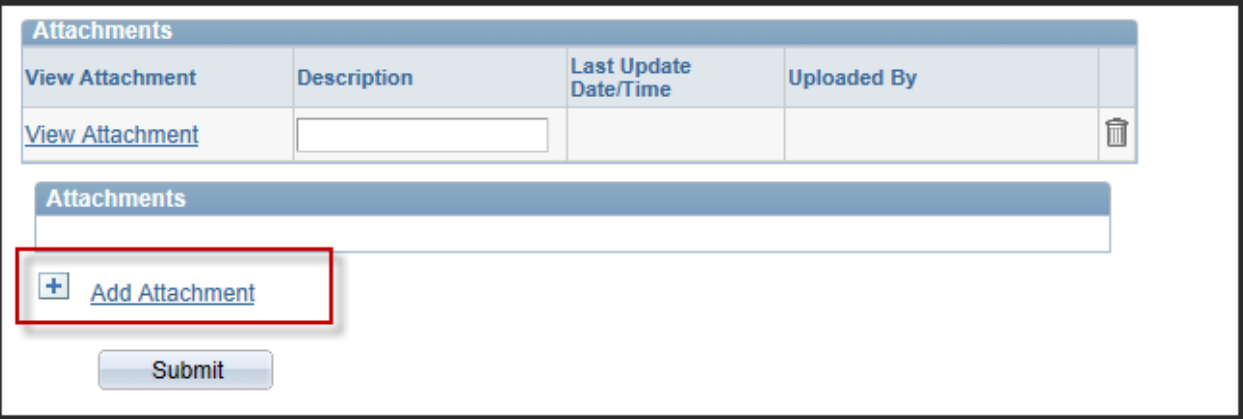

- Key in the effective date
- Select the reason code

•

- Click in the Percent Calc Box
- Key in percentage of change and press the Tab key. The calculated amounts will appear.
- You are required to enter a Next Review Date when changing the salary for any staff member (not faculty).
- You may select the employee's Performance Review Rating by using the drop-down arrow.
- Be sure to click the "Submit" button!

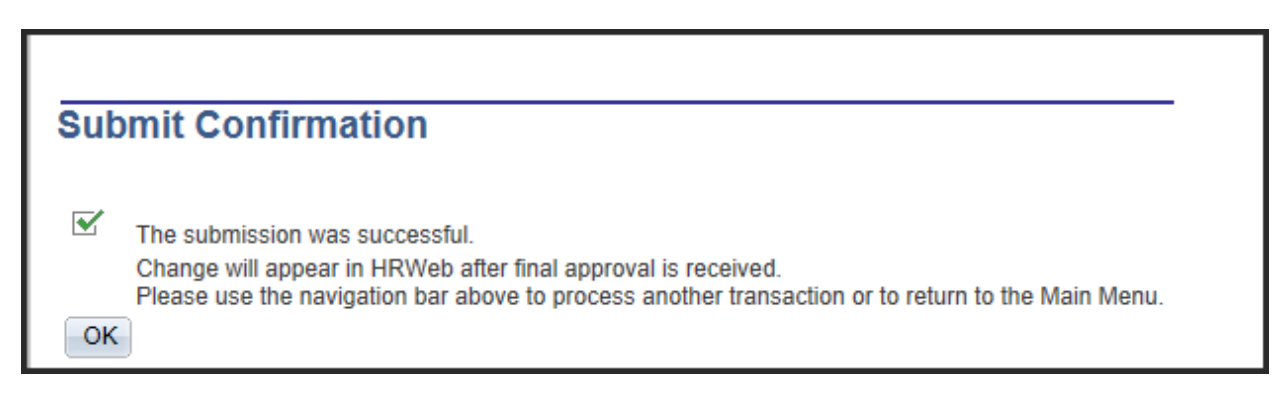

# **Checking the status of a submitted Pay Rate Change:**

You will look under HRWEB>Special Update> Audit Pay Rate Change

# Enter the Empl ID & Search

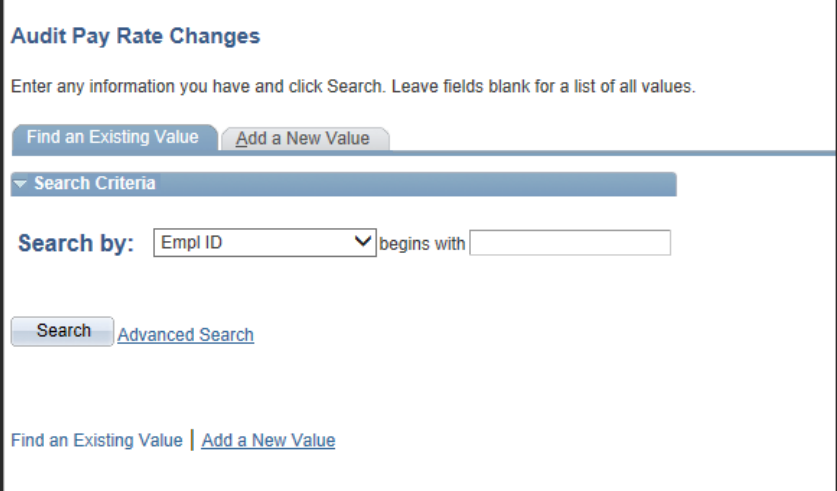

This screen will tell you the approval status of the submitted pay rate change.

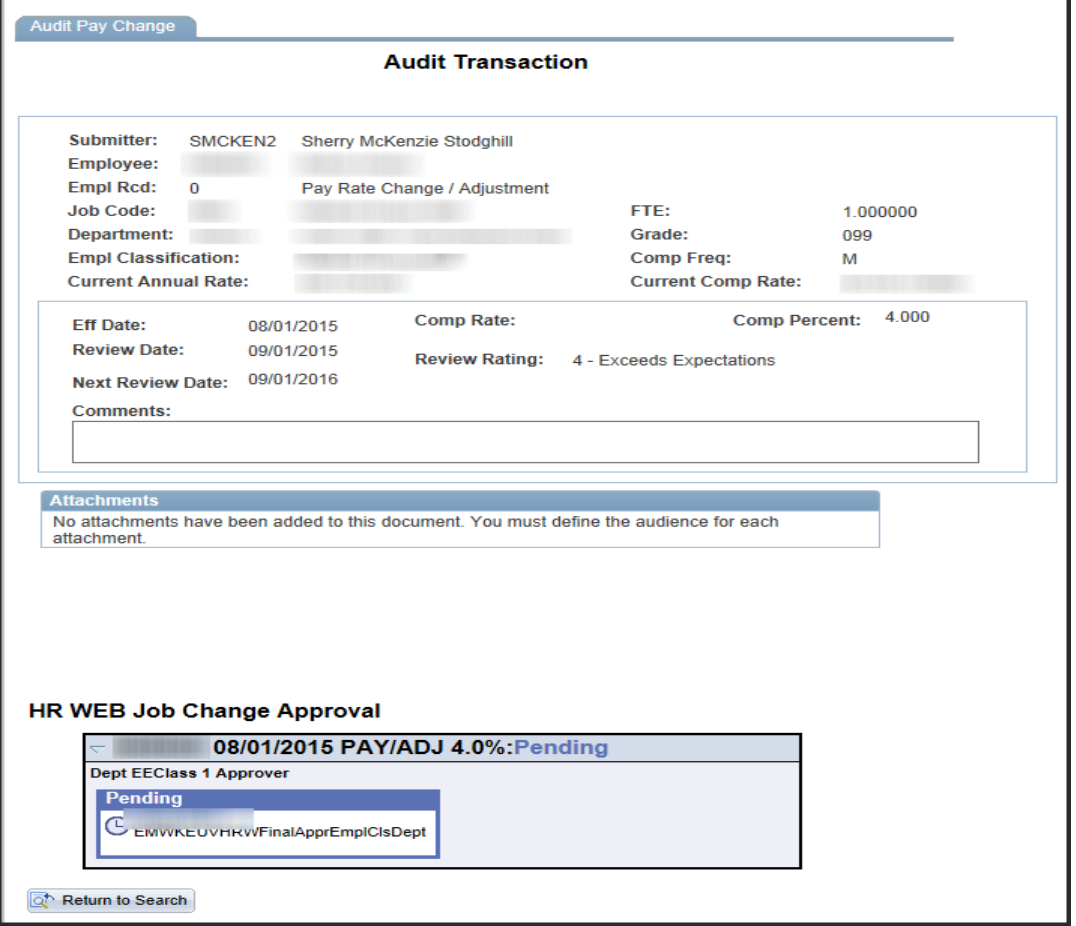

### **Retroactive Pay Rate Changes**

You may enter a retroactive pay change if the date is not earlier that the effective date of the last data change on the record (check Job Summary to be sure).

If the date you enter is earlier than the most recent effective date on the employee record, you will get this error message:

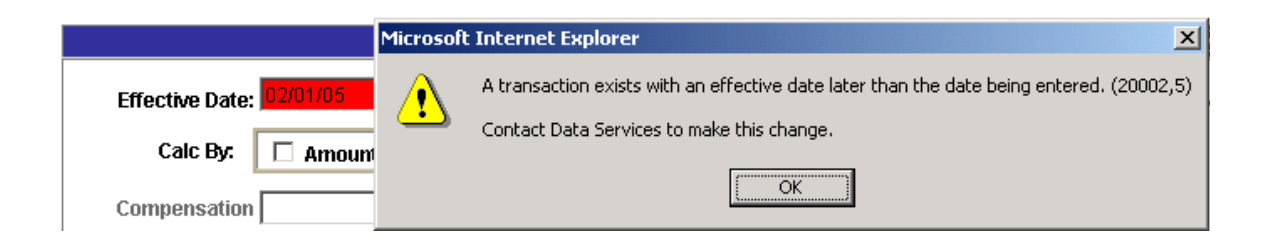

If you get this message, contact Data Services.

If an employee has been paid incorrectly and is owed salary, you must enter the retroactive change to the compensation rate first, then go to the Finance Division Web site and process a payment request with payroll.